# 住房公积金网上大厅

操作手册

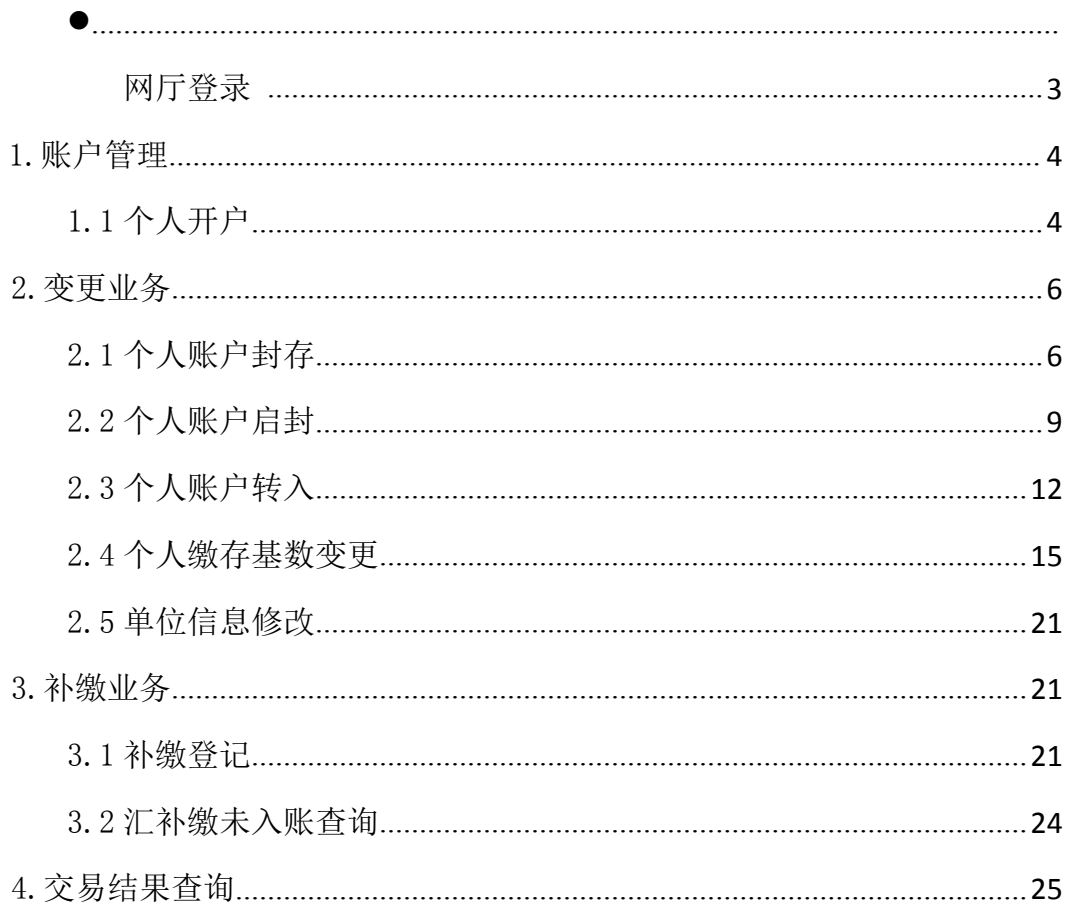

# 目录

#### 网厅登录

1. 登录金华市住房公积金管理中心网站 http://zfgjj.jinhua.gov.cn/后选择 "网上业务办理——单位登录——新版公积金单位网厅"。

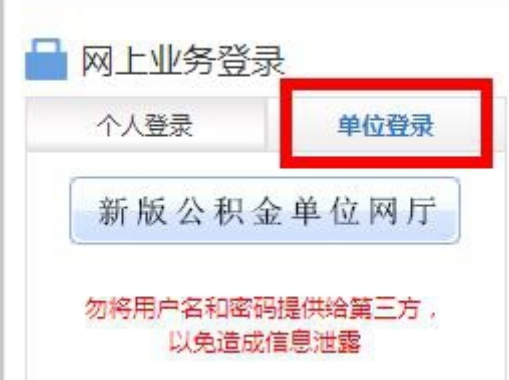

2.需通过法人数字证书登录,e 照通扫码或 u-key。申领法人数字证书办法见金 华市住房公积金管理中心网站最新动态"住房公积金基数调整网上办理步骤"。 3.

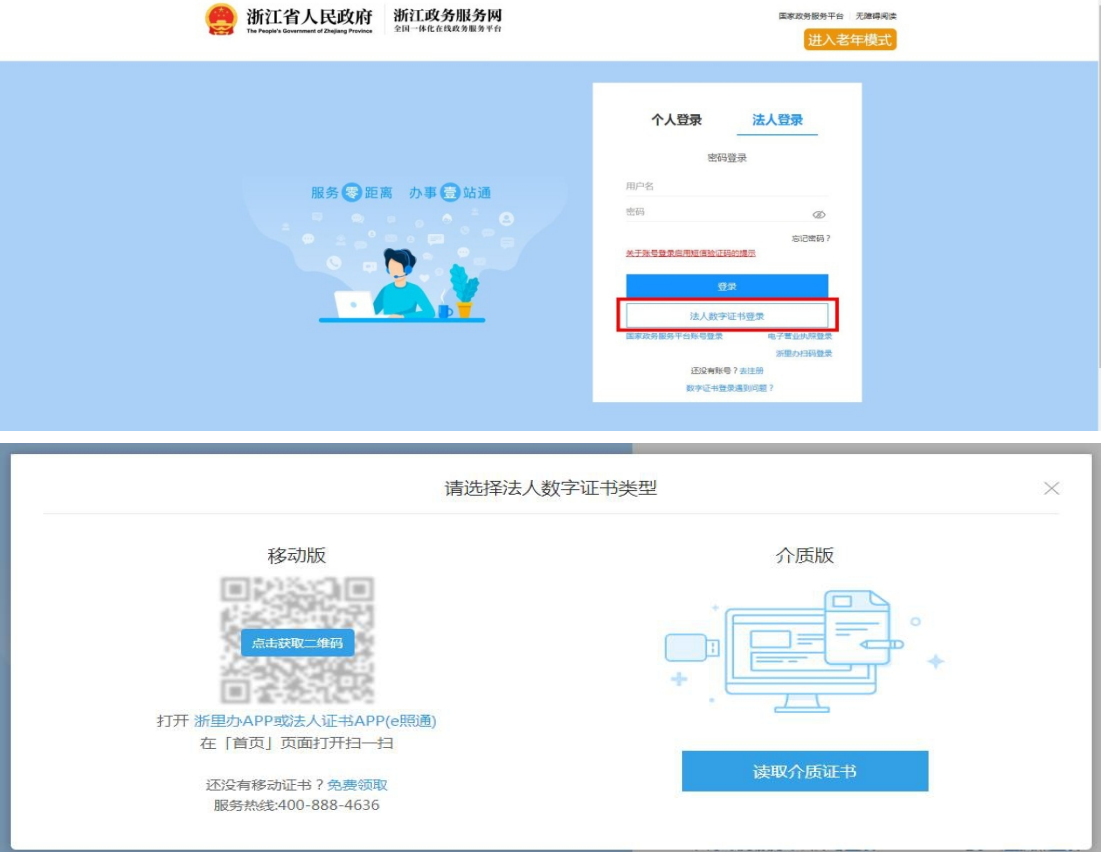

# <span id="page-3-0"></span>1. 账户管理

## 1.1. 个人开户

## 1.1.1 单笔个人开户

信息输入→添加清册→提交→交易结果查询

#### 1. 信息输入

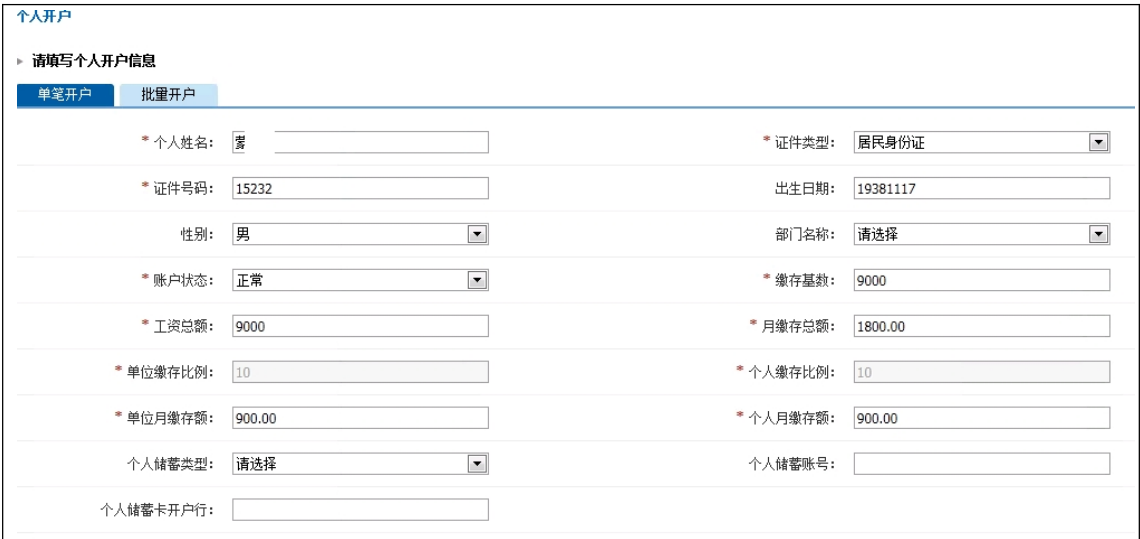

#### 2. 添加清册

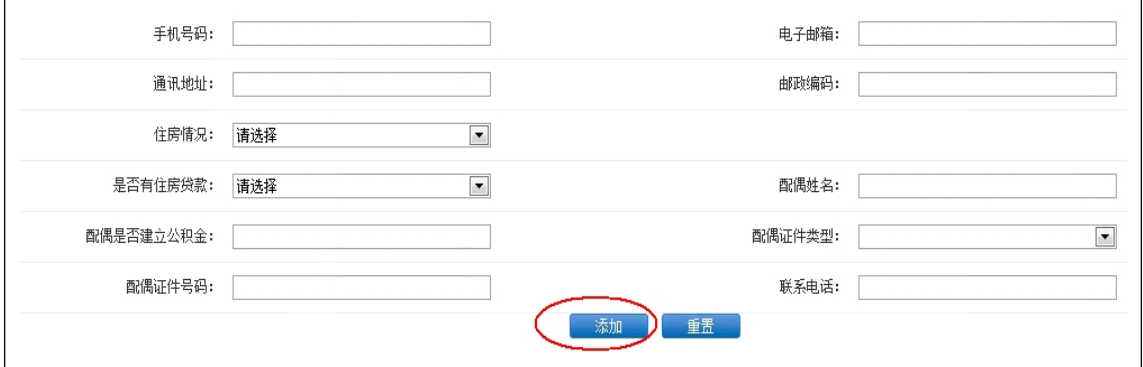

3. 提交(提交按钮在页面最右侧)

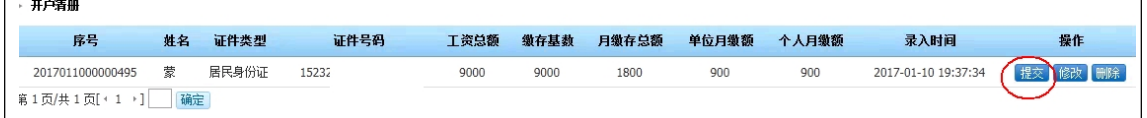

4. 交易结果查询

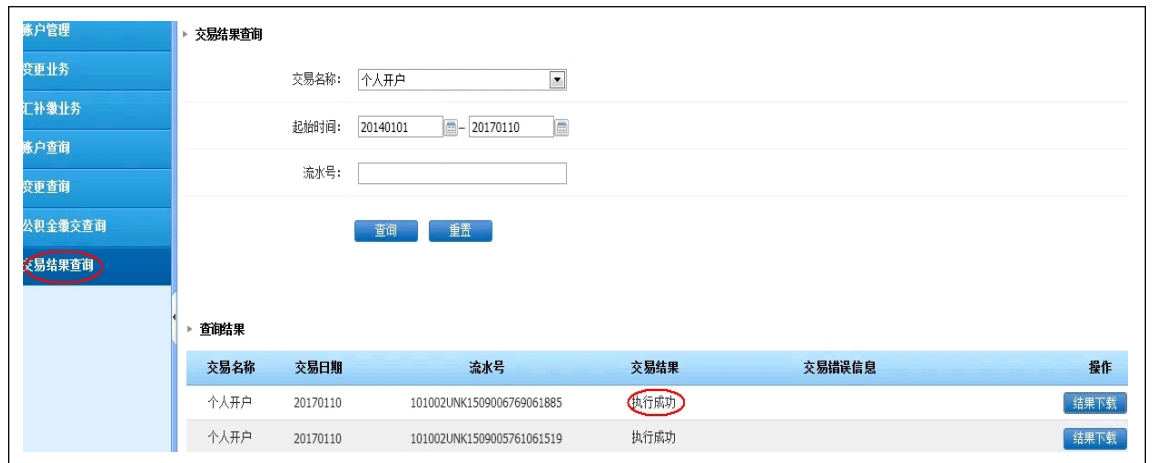

点击结果下载可查开户详情:

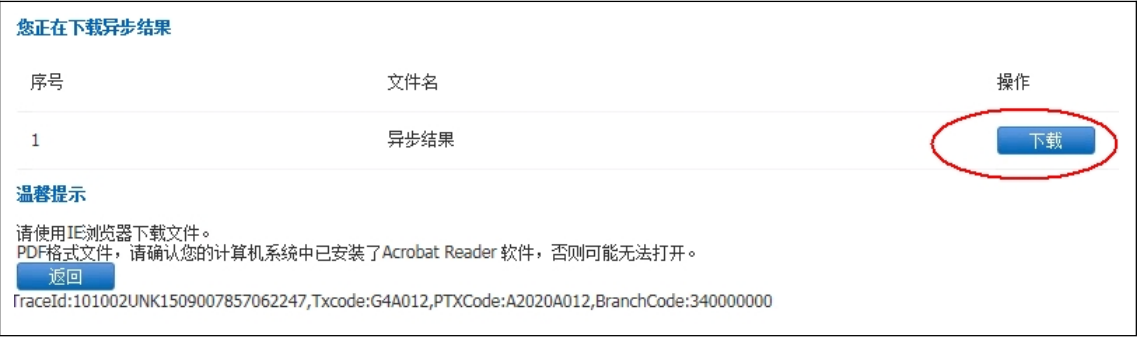

## 1.1.2 批量个人开户

下载个人开户导入模板→输入开户清册→批量导入→批量提交→交易结果查询

1. 输入开户清册(清册通过下载个人开户导入模板)

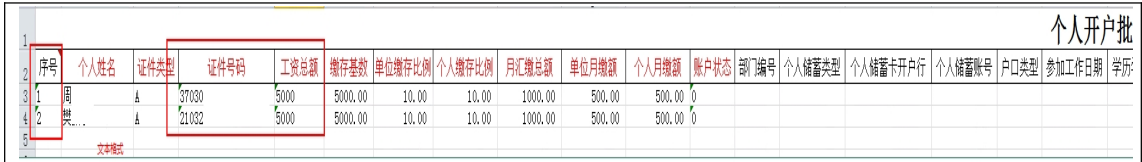

2.批量导入

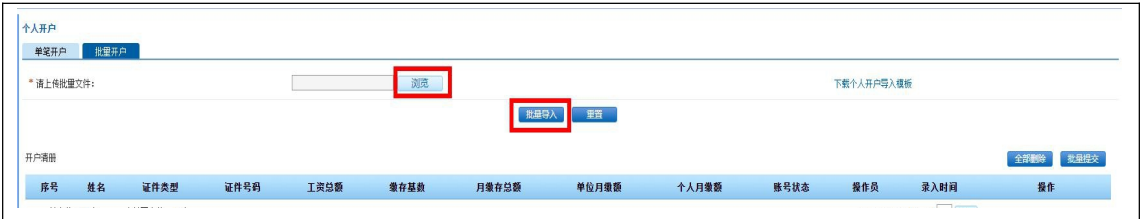

3.勾选后点击批量提交

<span id="page-5-0"></span>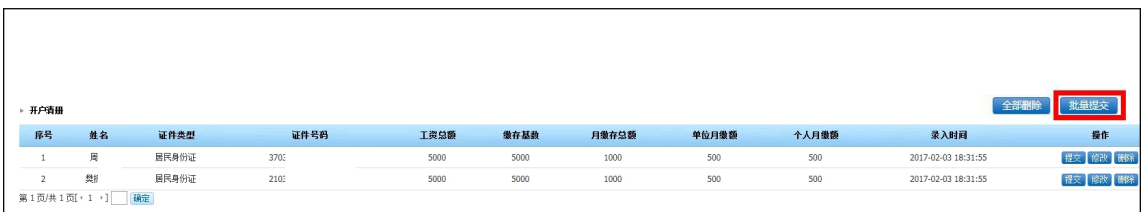

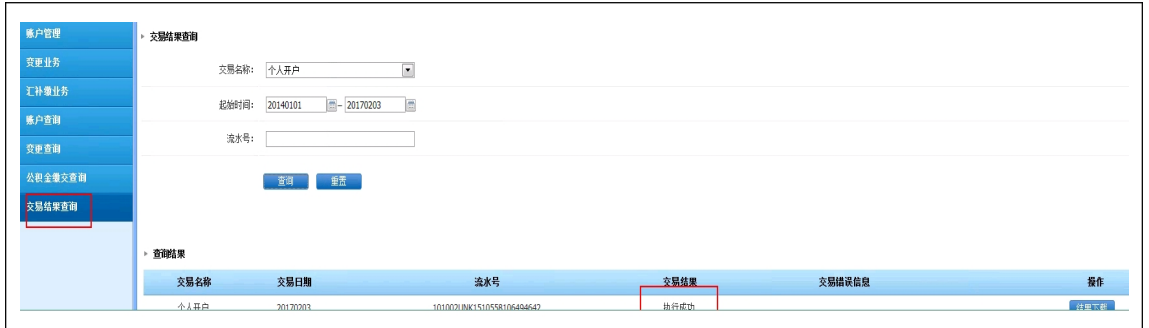

点击结果下载可开户详情:

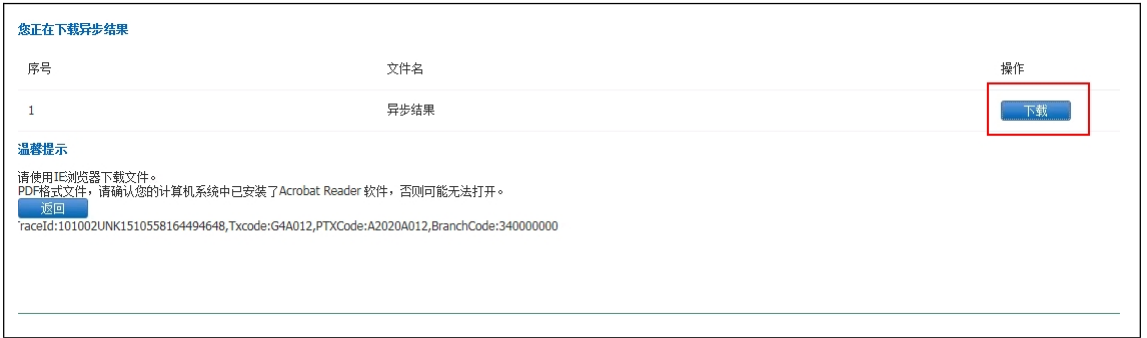

# 2.变更业务

## 2.1 个人账户封存

### 2.1.1 单笔封存

选择个人账号→添加→提交→交易结果查询

1.在个人账号名册里查询个人账号,点击添加至清册

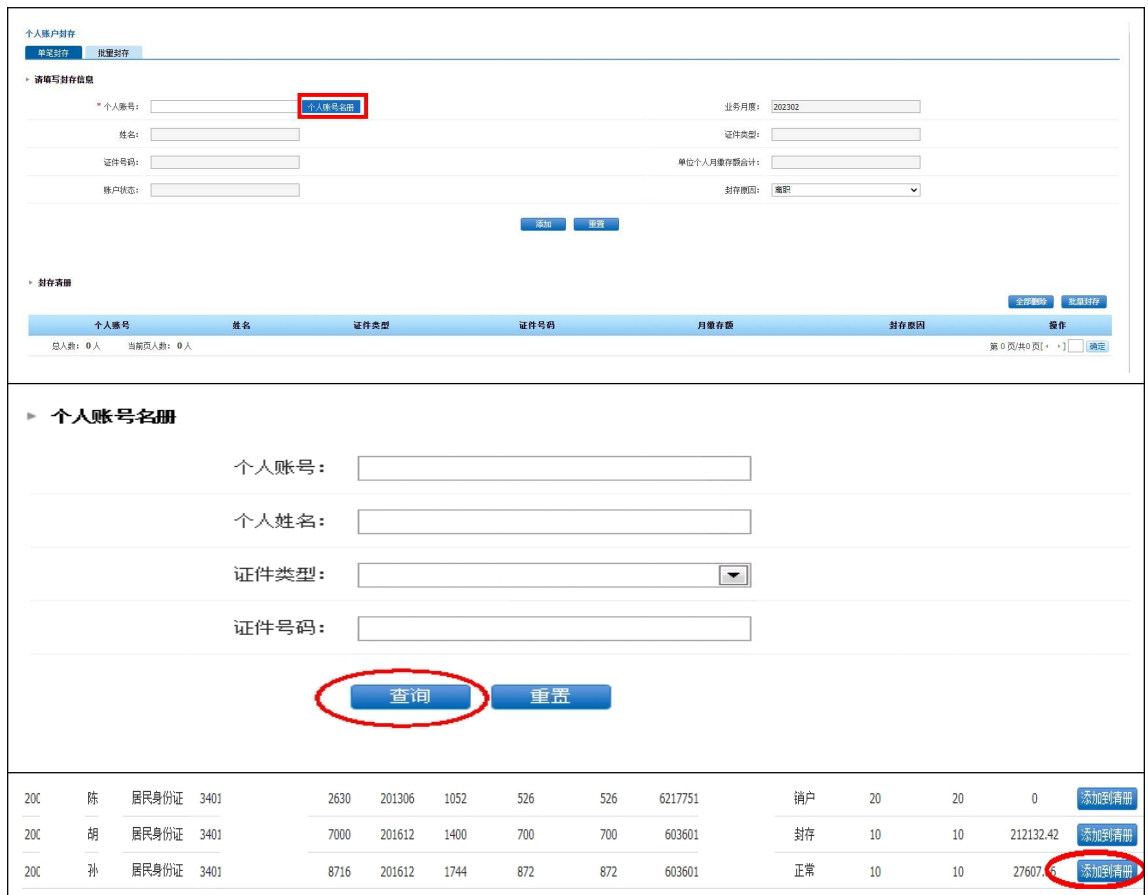

### 2.添加

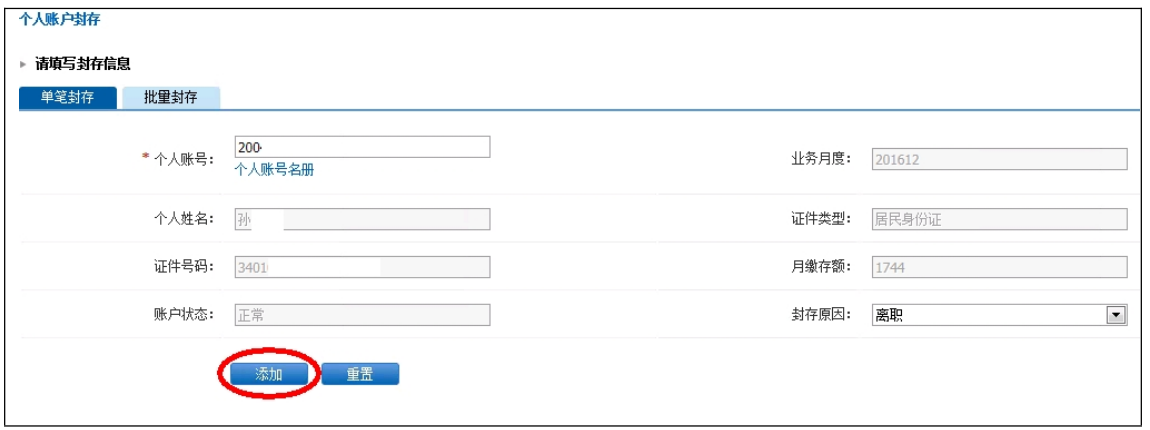

### 3.提交(提交按钮在页面最右侧)

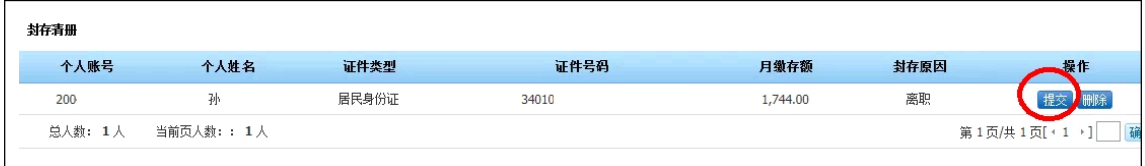

### 4.交易结果查询

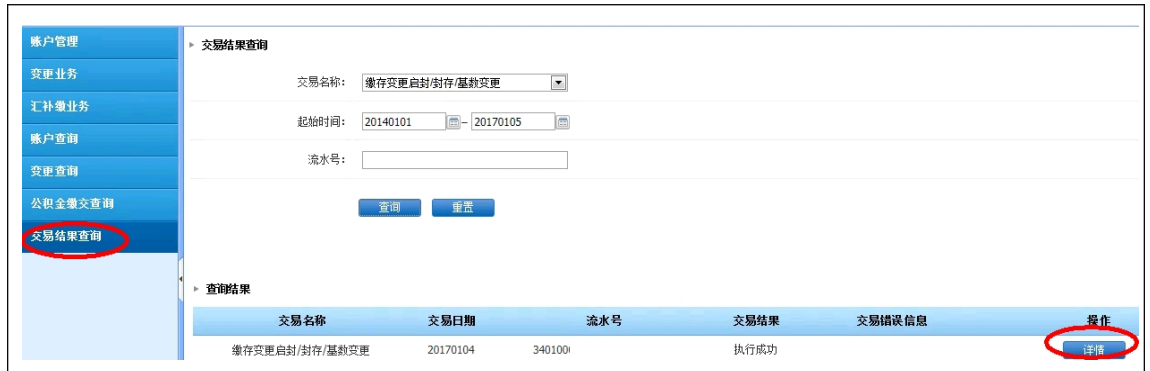

### 点击可查看详情:

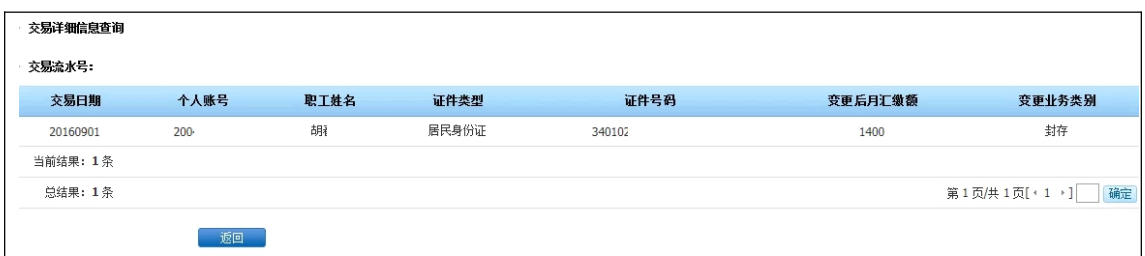

## 2.1.2 批量封存

输入封存清册→批量导入→批量封存→交易结果查询

1. 输入封存清册(清册通过下载封存导入模板)

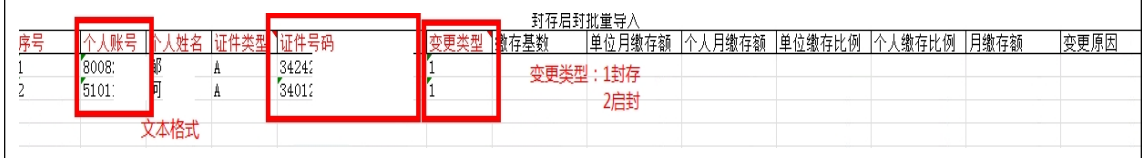

2. 批量导入

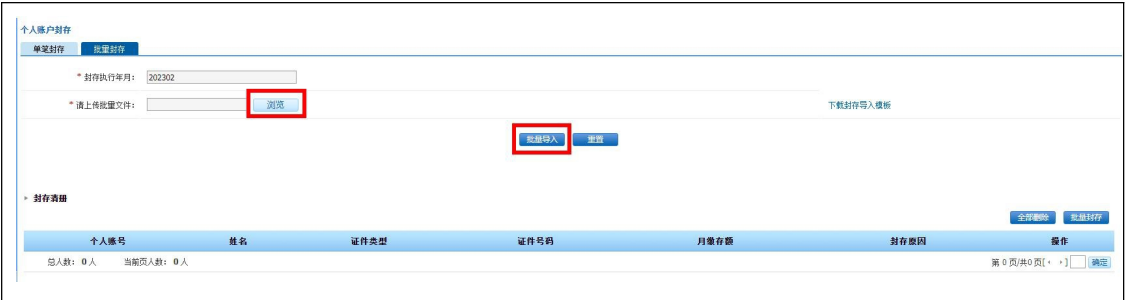

3.勾选后点击批量封存

<span id="page-8-0"></span>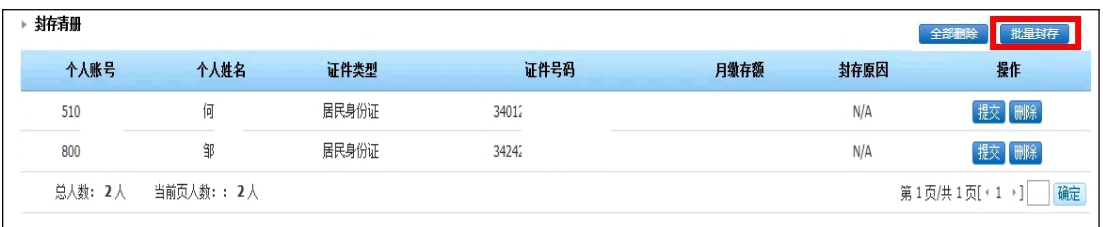

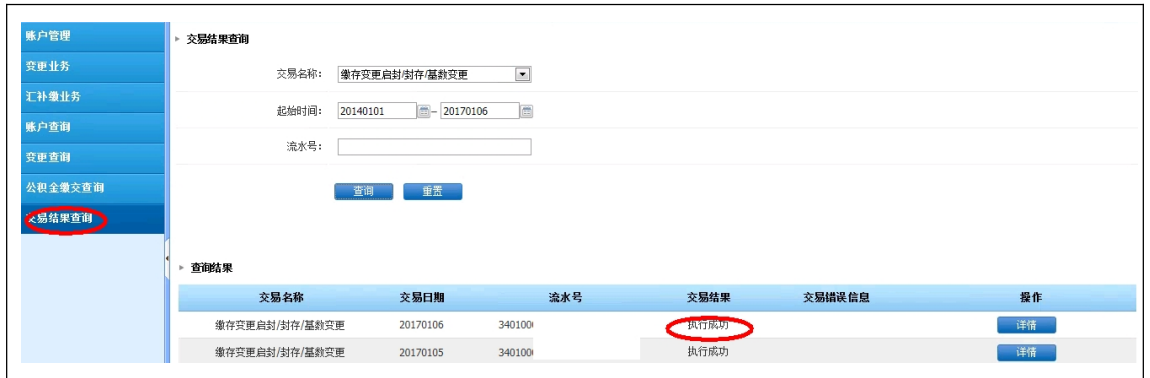

点击可查看详情:

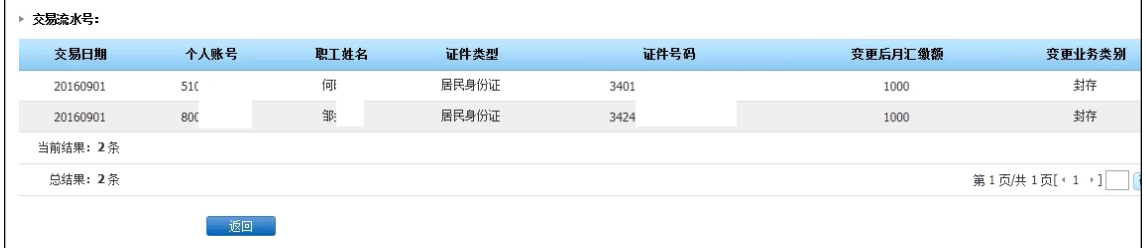

## 2.2 个人账户启封

### 2.2.1 单笔启封

选择个人账号→输入变更后缴存基数、添加→提交→交易结果查询

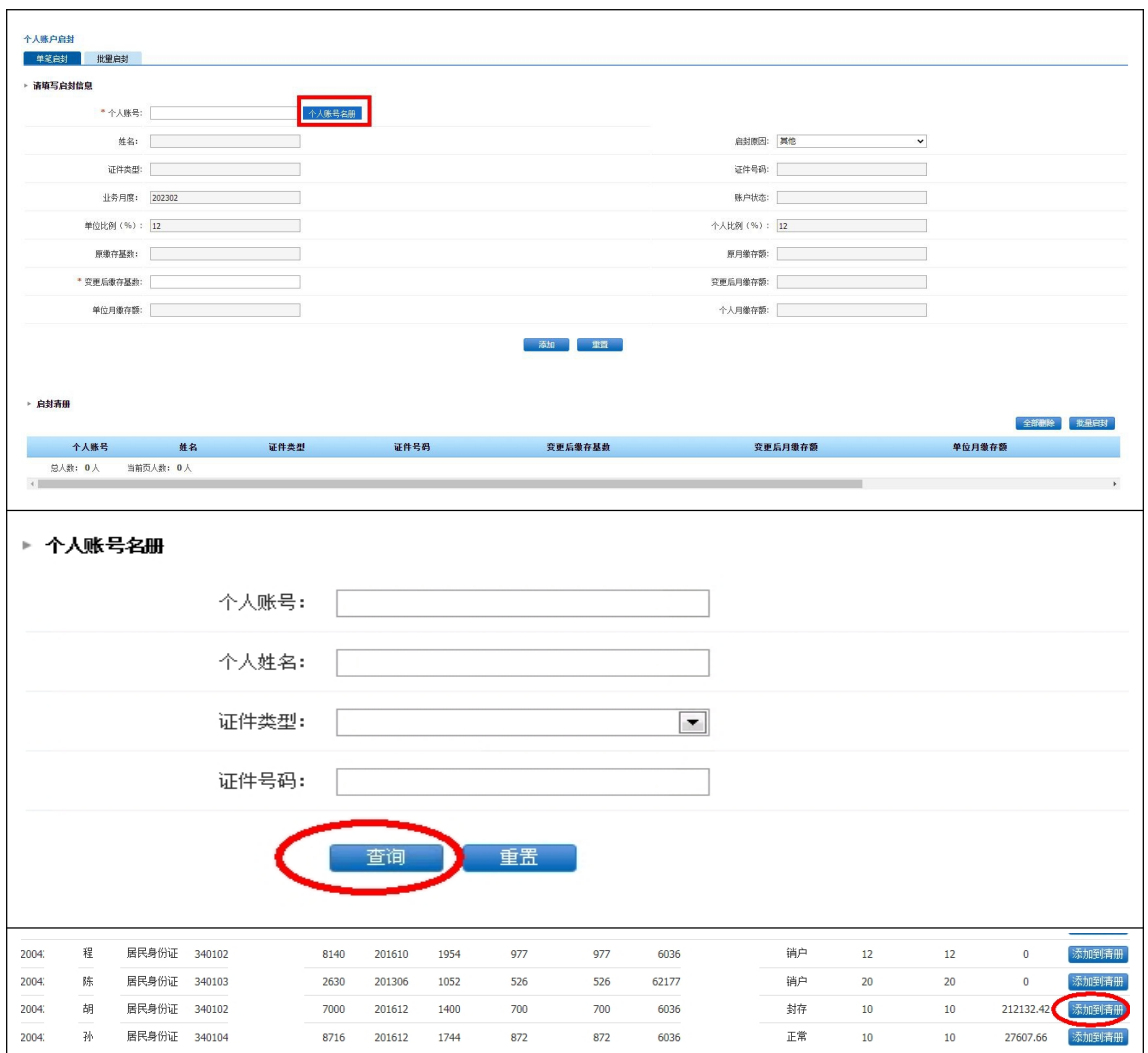

2. 输入变更后缴存基数、添加

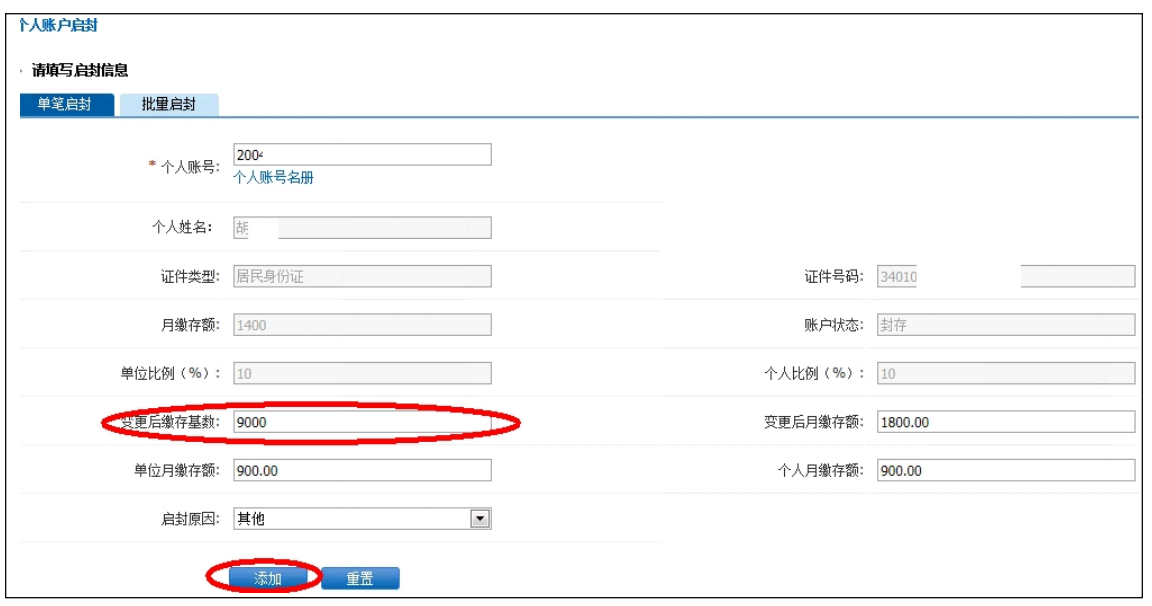

3.提交(提交按钮在页面最右侧)

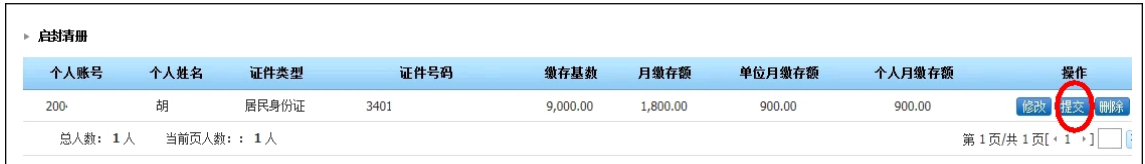

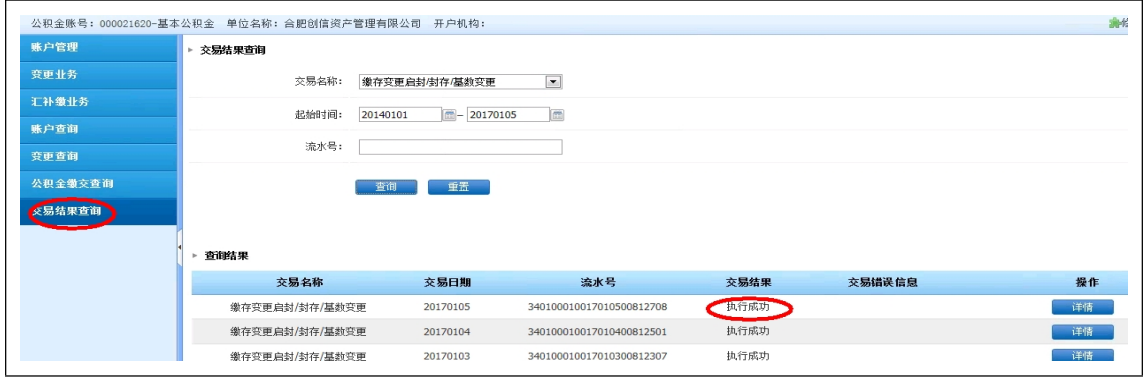

点击可查看详情:

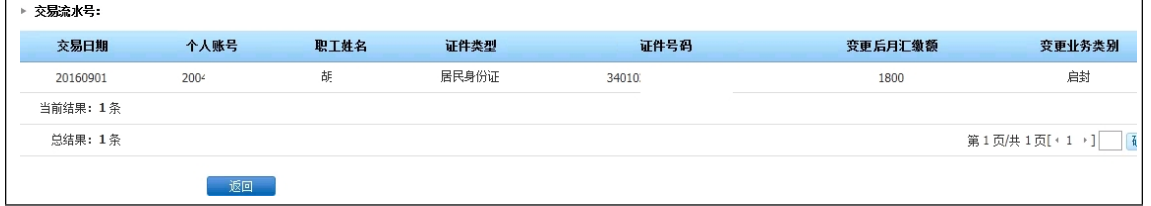

## 2.2.2 批量启封

输入启封清册→批量导入→批量启封→交易结果查询

1. 输入封存清册(清册通过下载启封导入模板)

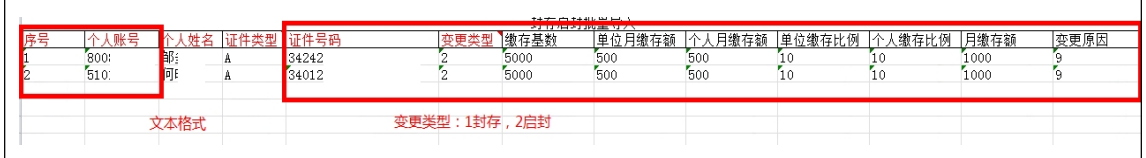

2. 批量导入

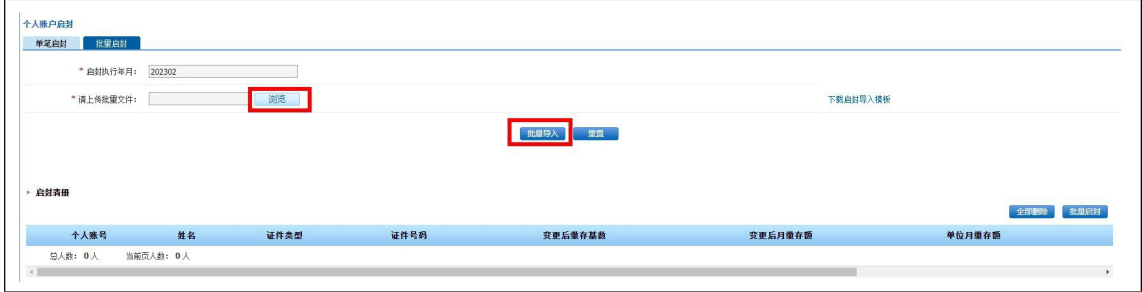

#### <span id="page-11-0"></span>3.勾选后点击批量启封

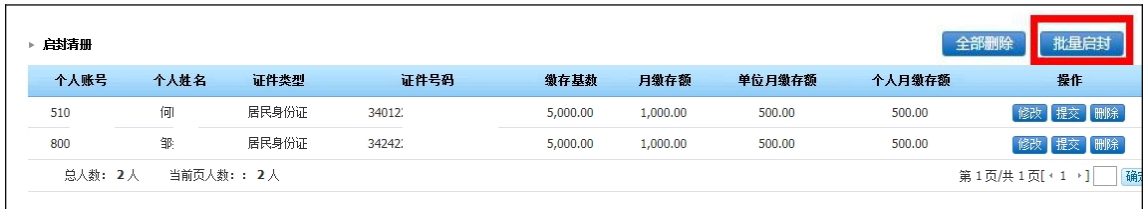

### 4.交易结果查询

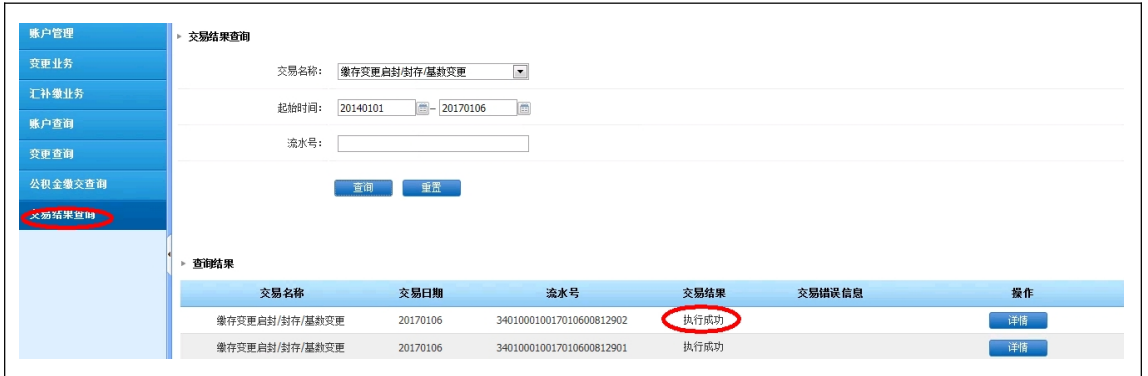

点击可查看详情:

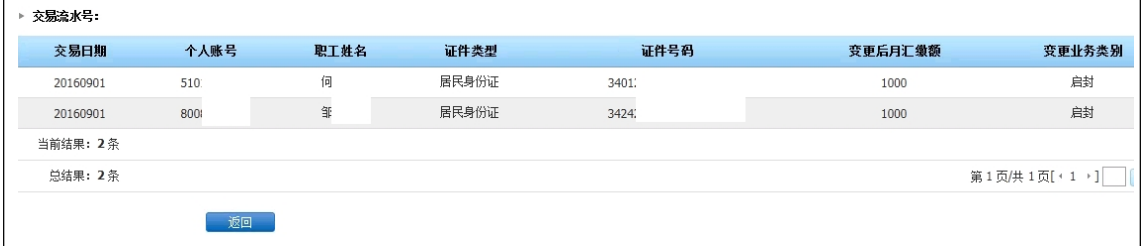

## 2.3 个人账户转入

职工从原单位转入至新单位,新单位先做个人账户转入,再做个人账户启封(启 封时需注意填入新缴存基数)。

### 2.3.1 单笔转入

1.输入证件号码,点击"查询"

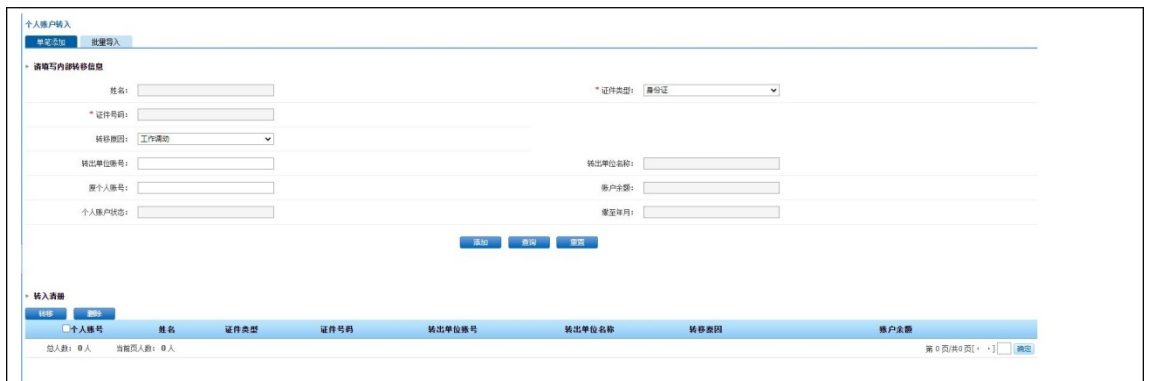

2.点击"添加"

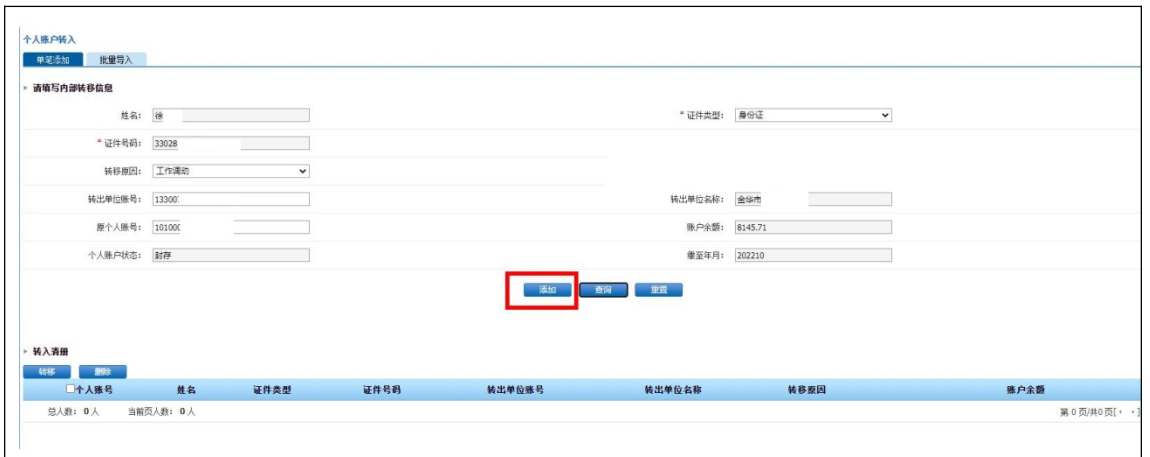

### 3.勾选后点击"转移"

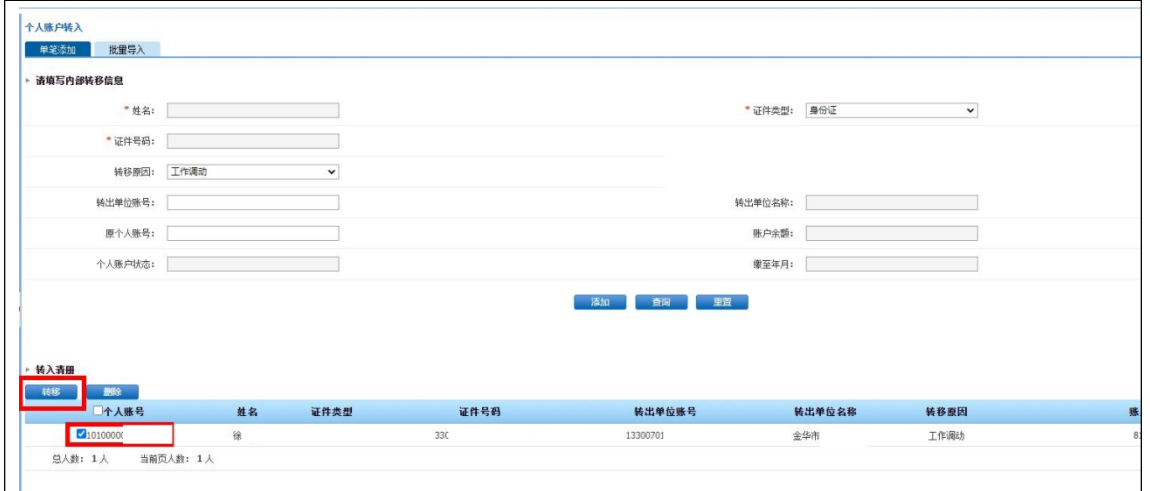

### 4.交易结果查询

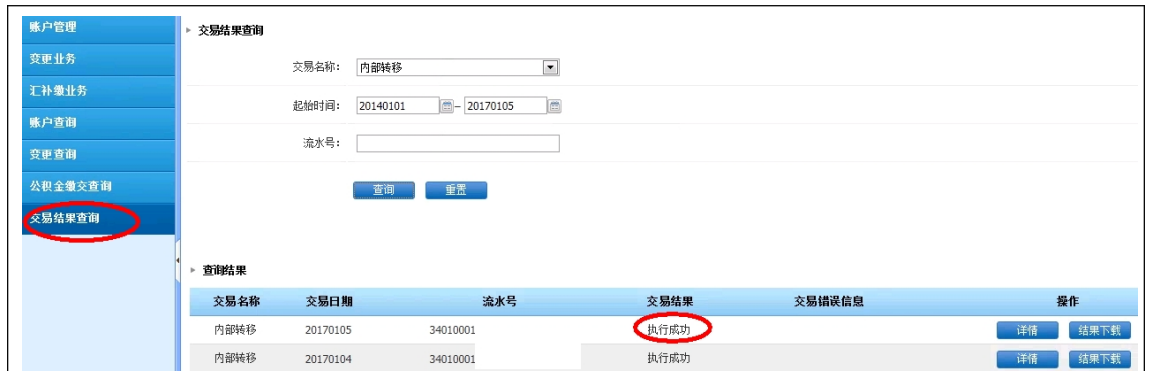

### 2.3.2 批量转入

输入转入清册→批量导入→转移→交易结果查询

1. 输入转入清册(清册通过下载转入导入模板)

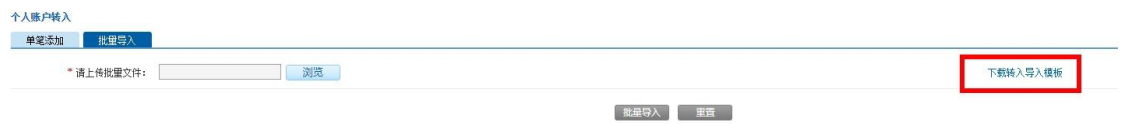

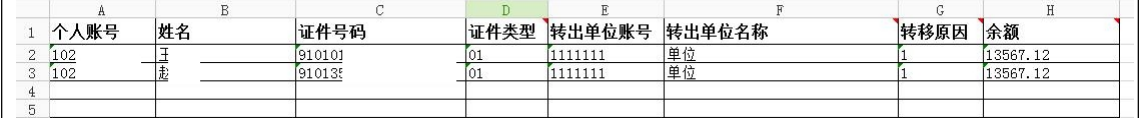

2. 浏览-选择文件-批量导入

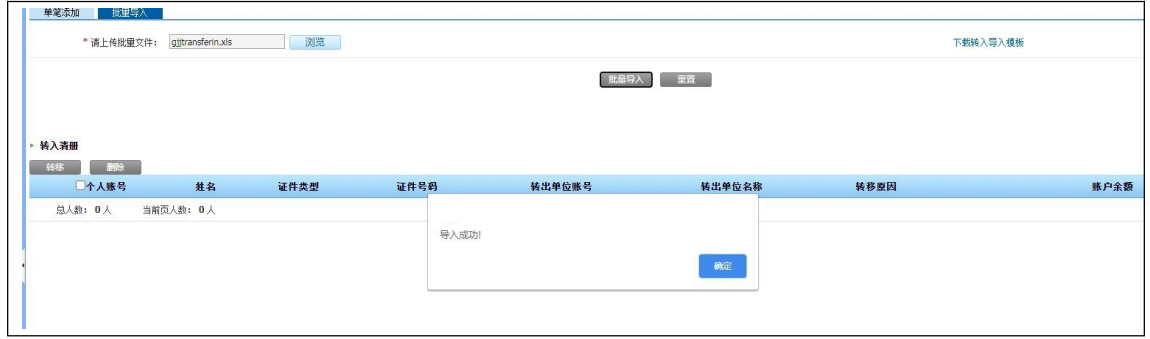

3. 勾选后点击"转移"

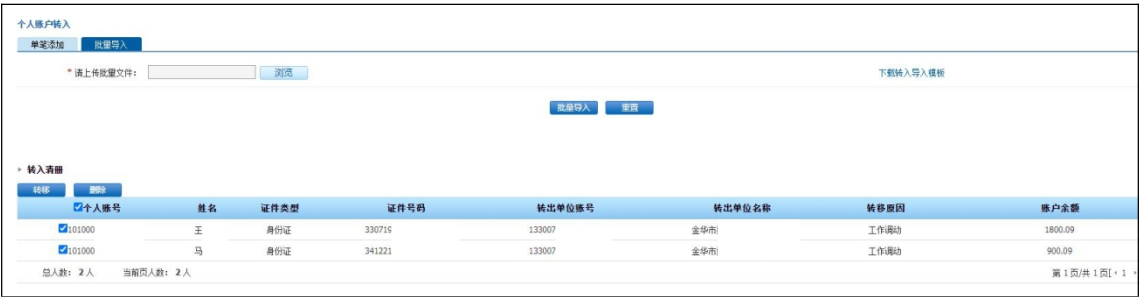

<span id="page-14-0"></span>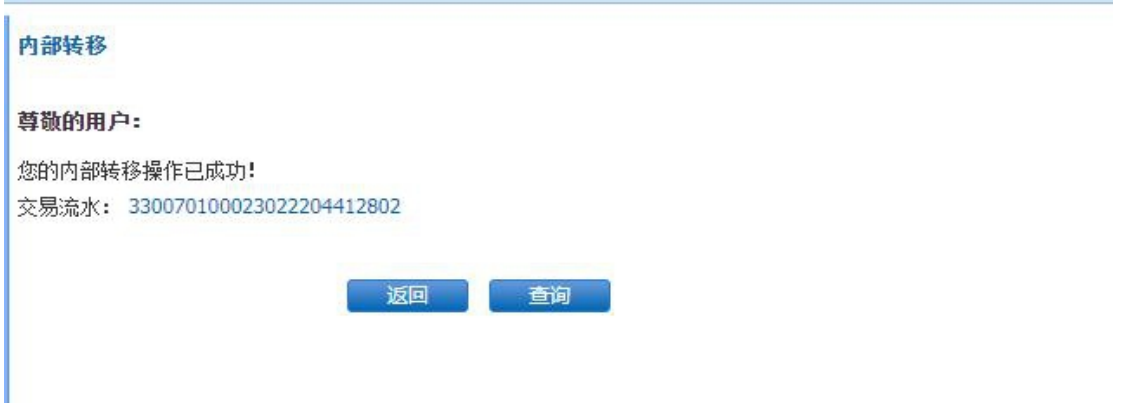

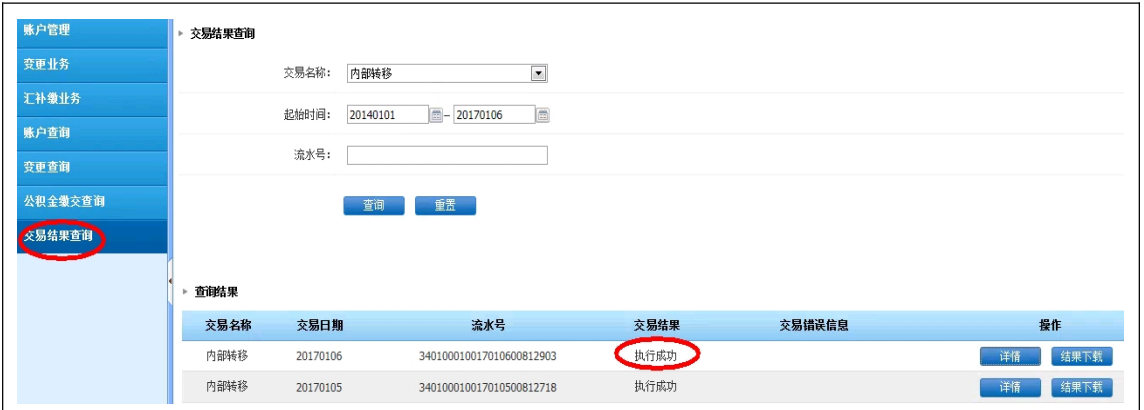

## 2.4 个人缴存基数变更

## 2.4.1 单笔缴存基数变更

信息输入→添加→提交→交易结果查询

1.信息输入

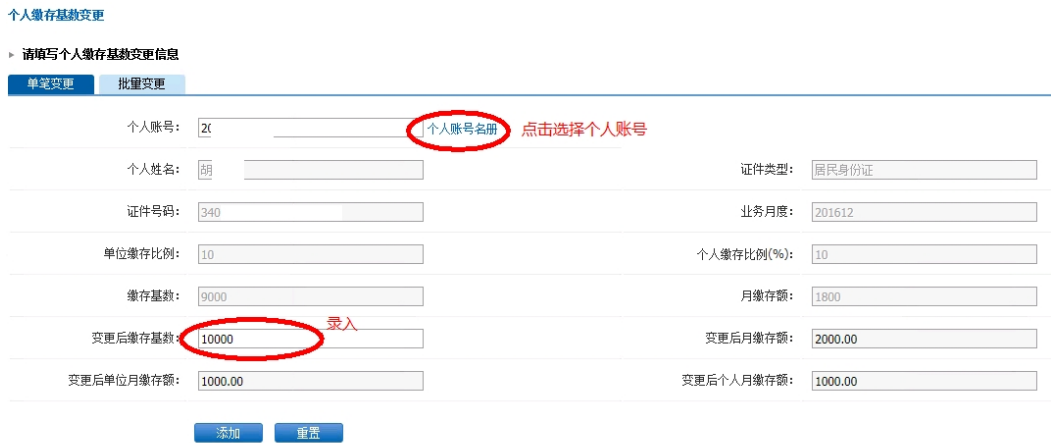

2.添加

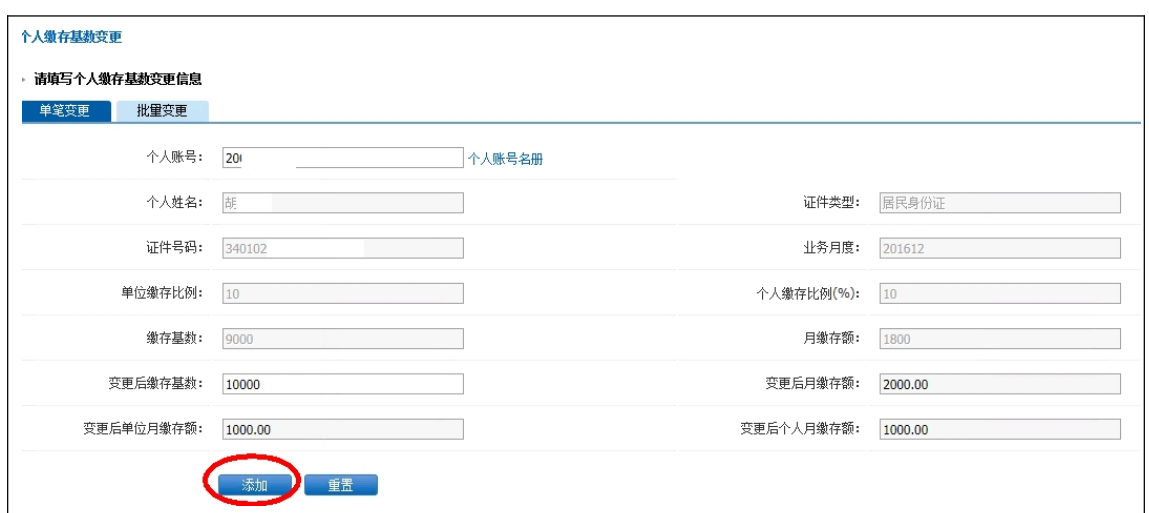

3.提交(提交按钮在页面最右侧)

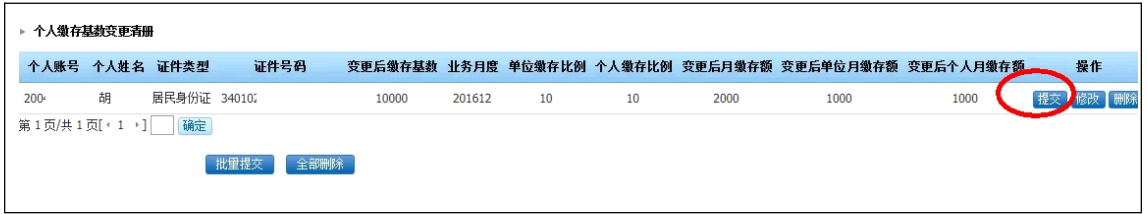

4.交易结果查询

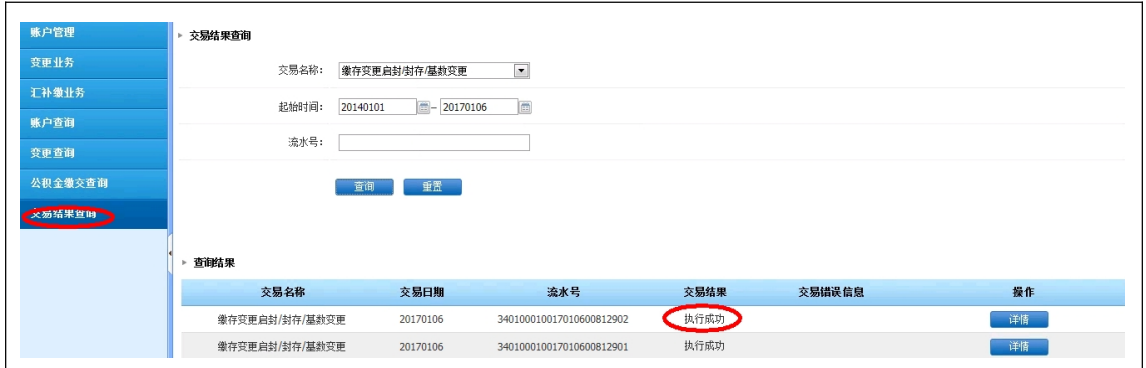

### 2.4.2 批量变更缴存基数

1. 变更业务一个人缴存基数变更,点击"批量变更",选择"年度调基文件下载"

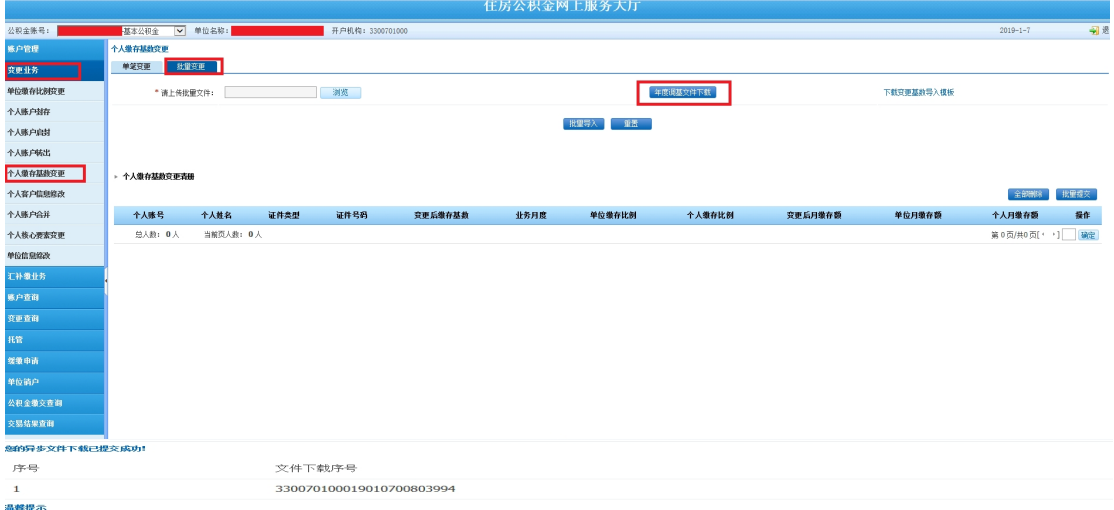

<sub>基</sub>審提示<br>请您复制文件下载序号,到交易结果查询界面进行相关操作。

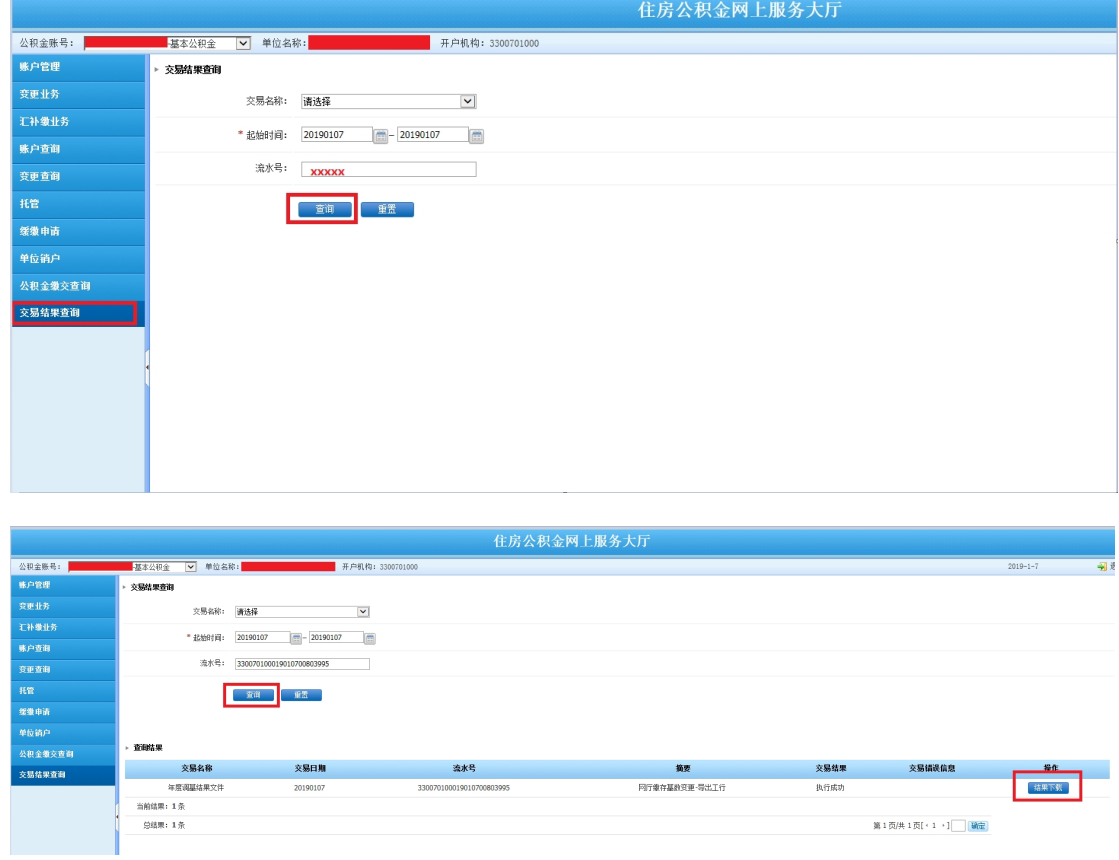

## 2. 复制"文件下载序号"到"交易结果查询",点击"查询"

3. 点击"文件下载",显示

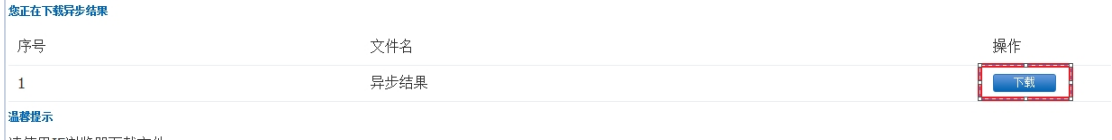

请使用IE浏览器下载文件。<br>PDF格式文件,请确认您的计算机系统中已安装了Acrobat Reader 软件,否则可能无法打开。

#### 4.点击"下载",显示

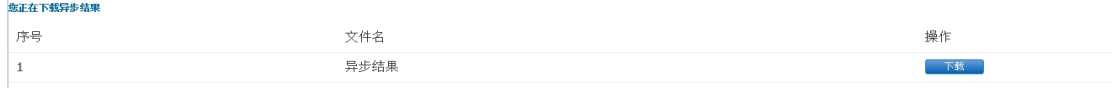

ー<br>温馨提示

 $\mathbb{R}^2$ 

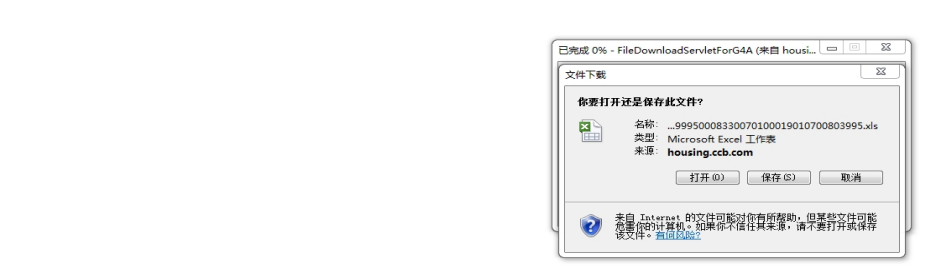

#### 5. 保存文件,并在下载的表格中修改"个人缴存基数"

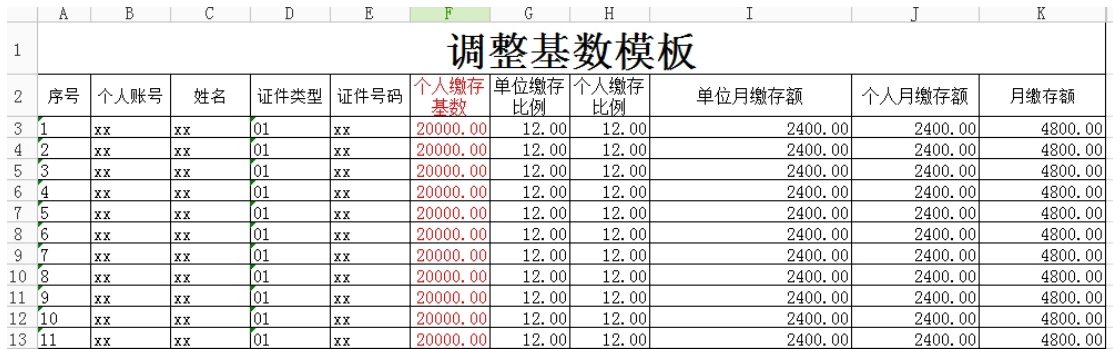

6. 回到"个人缴存基数变更",点击"批量变更",上传批量文件,点击"批量导 入" 。

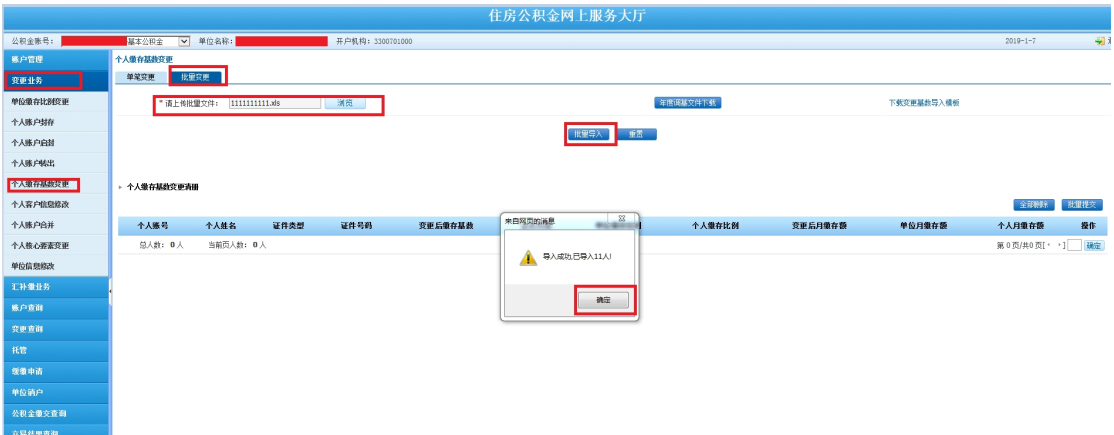

### 确定后显示

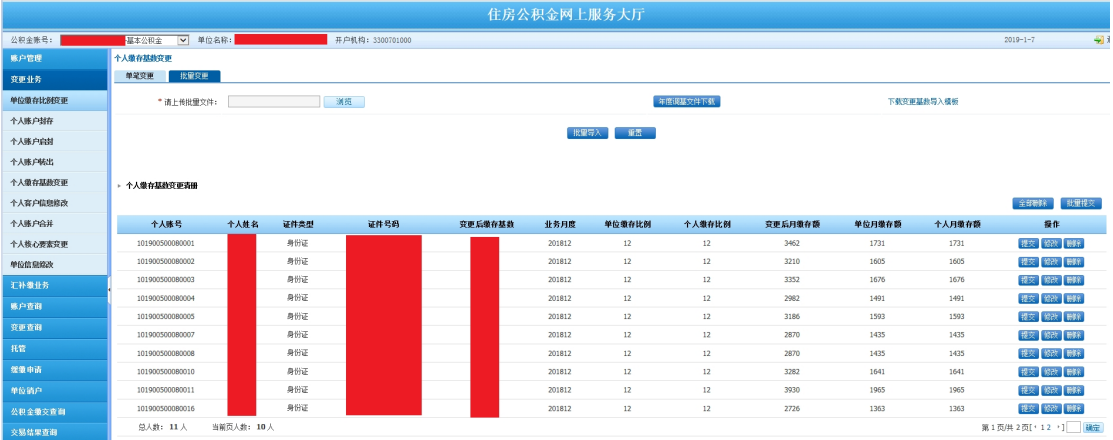

## 7.批量提交

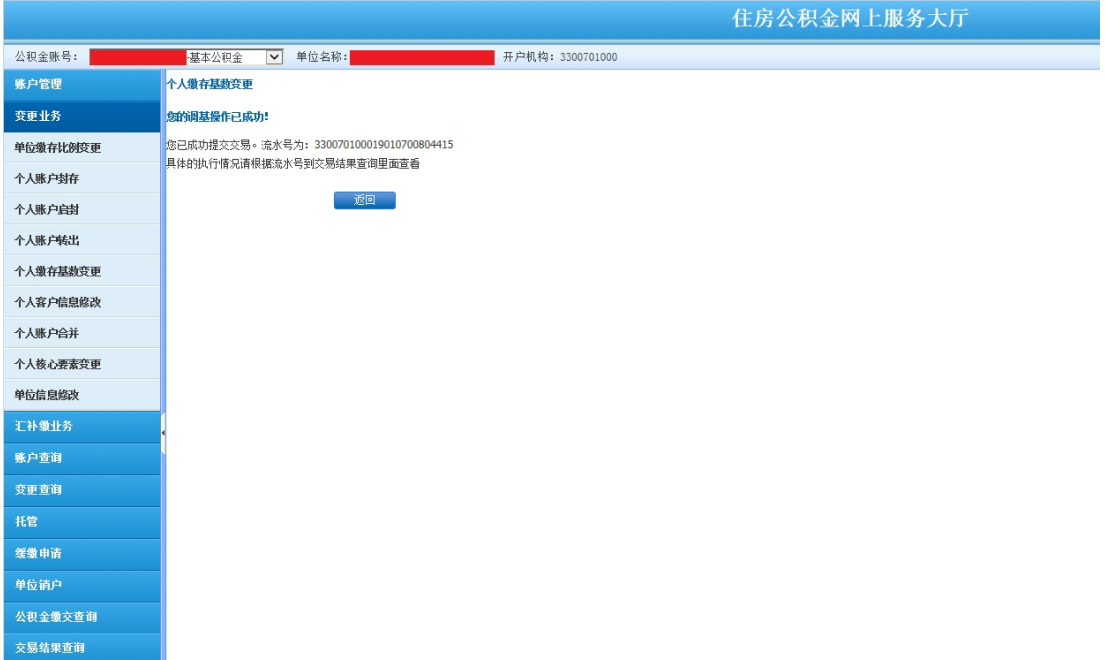

8. 复制流水号到"交易结果查询"。点击"查询"

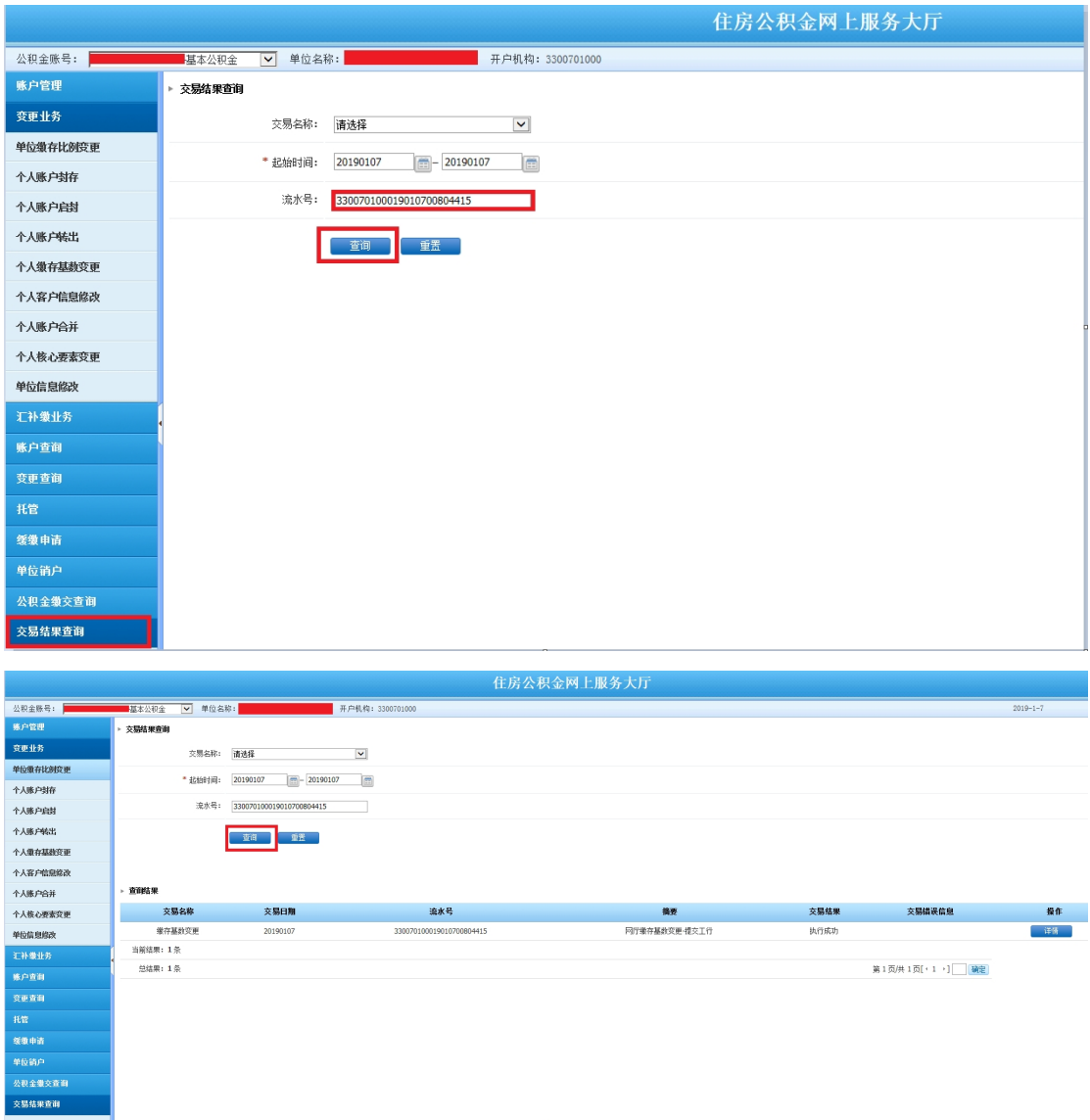

### 9. 查看交易结果, 若执行失败的请查"详情"。修改后重新导入

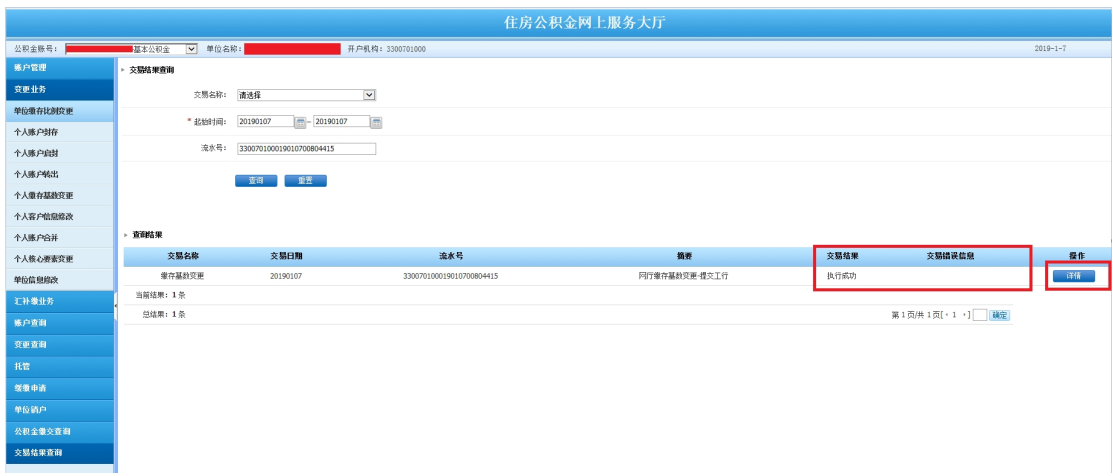

## <span id="page-20-0"></span>2.5 单位信息修改

#### 单位网厅→变更业务→单位信息修改

1、进入单位信息修改界面,修改允许变更的信息,然后点击提交。

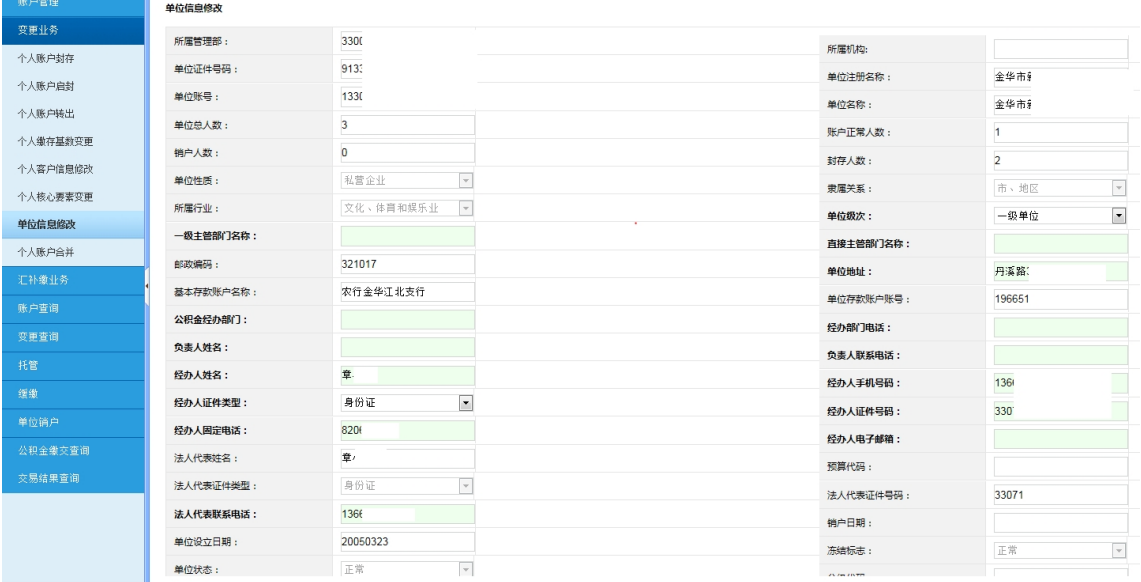

2、提交后,若系统处理成功,界面提示变更操作成功信息。

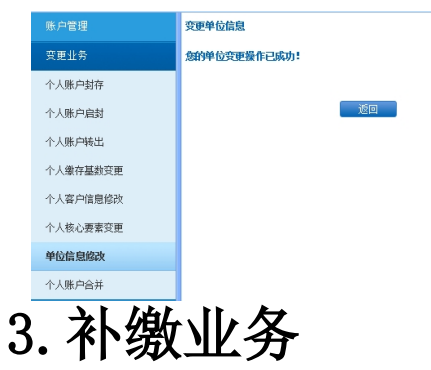

## 3.1 补缴登记

#### 业务规则

补缴不能跨住房公积金年度,即上一年度 7 月份至本年度 6 月份为一年,以此类 推。

补缴月份不得超过当前汇缴的缴至月份。

补缴的月补缴金额加上对应月份的汇缴金额不能超过当年月缴存额上限。

### 处理流程

## 3.2.1 单笔补缴

信息输入→添加→提交→交易结果查询

1.信息输入

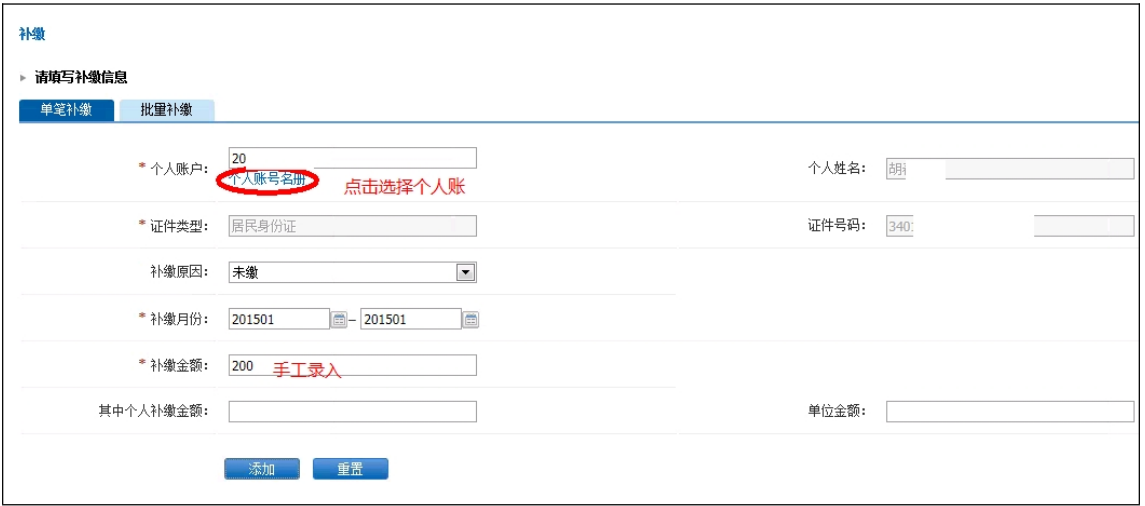

2.添加

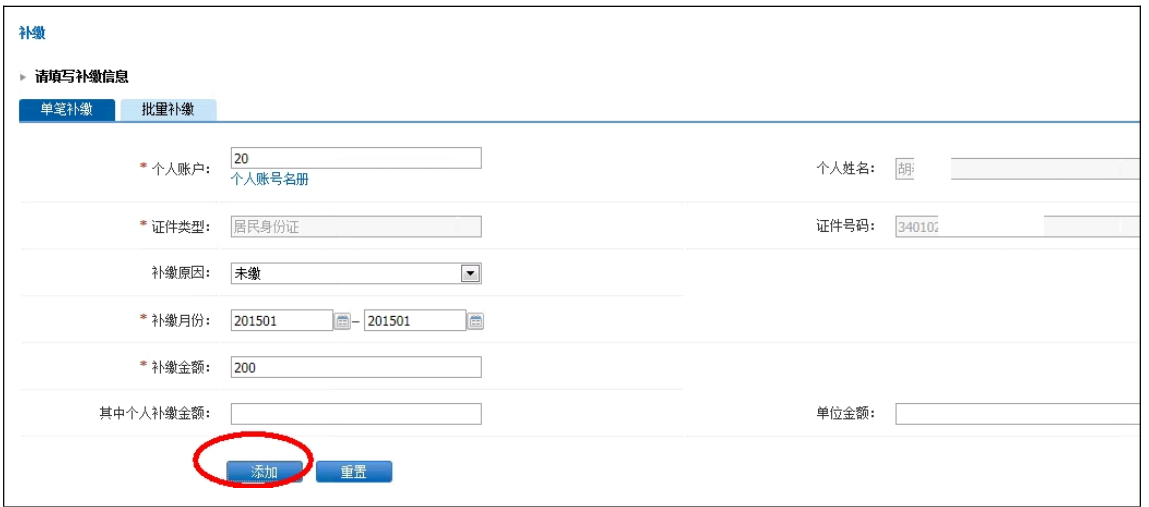

3.提交(提交按钮在页面最右侧)

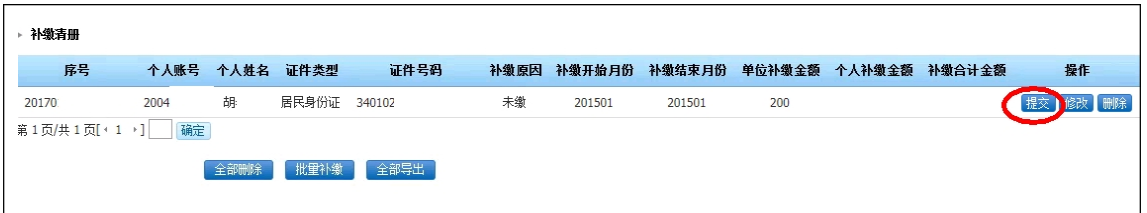

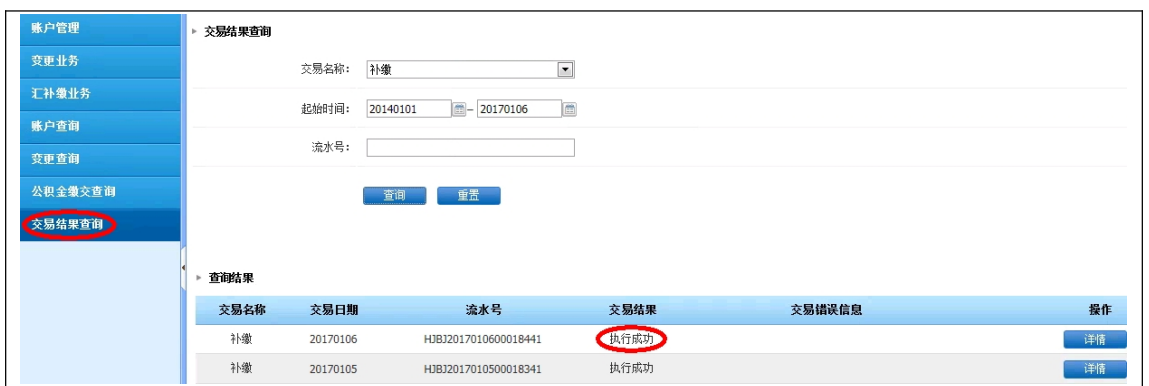

## 3.2.2 批量补缴

输入补缴清册→批量导入→批量变更→交易结果查询

1. 输入补缴清册(清册通过下载补缴导入模板)

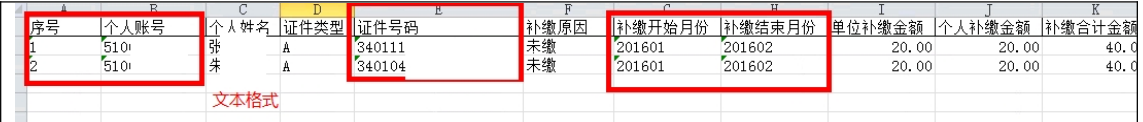

2. 批量导入

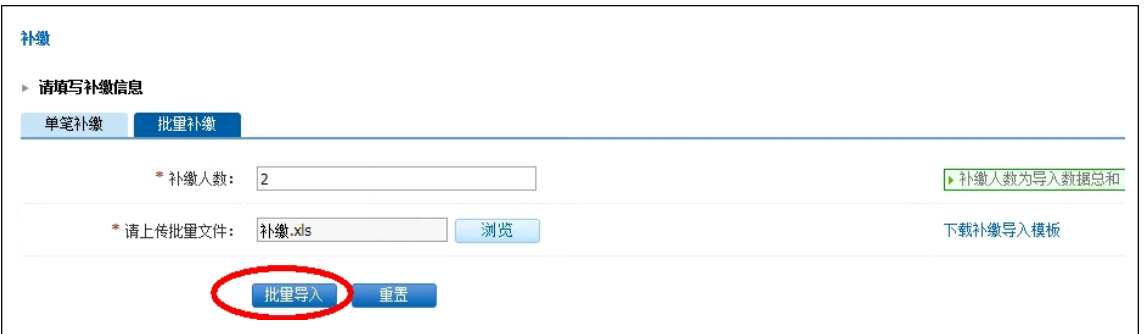

3.批量补缴

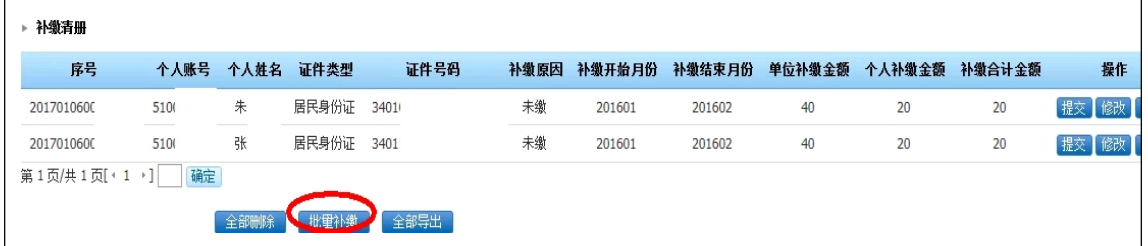

4.交易结果查询

<span id="page-23-0"></span>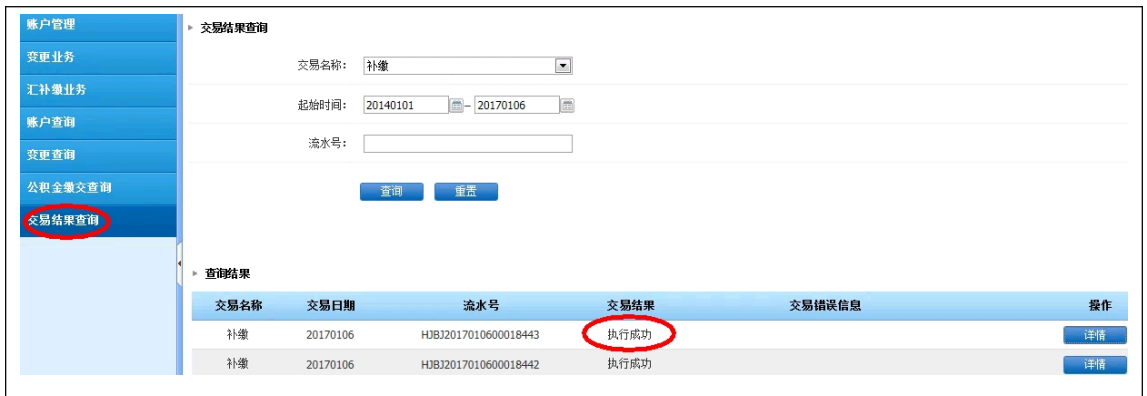

## 3.2 汇补缴未入账查询

### 功能说明

可查询网厅界面操作的汇补缴,查询补缴审批状态,以及取消汇补缴核定

#### 业务规则

网厅界面操作的汇补缴均可查询

通过补缴状态可了解是否已通过中心审批

汇缴核定应按照月度顺序依次取消

### 处理流程

查询→缴存撤销

1.查询,可在审批状态栏查看是否审批通过

<span id="page-24-0"></span>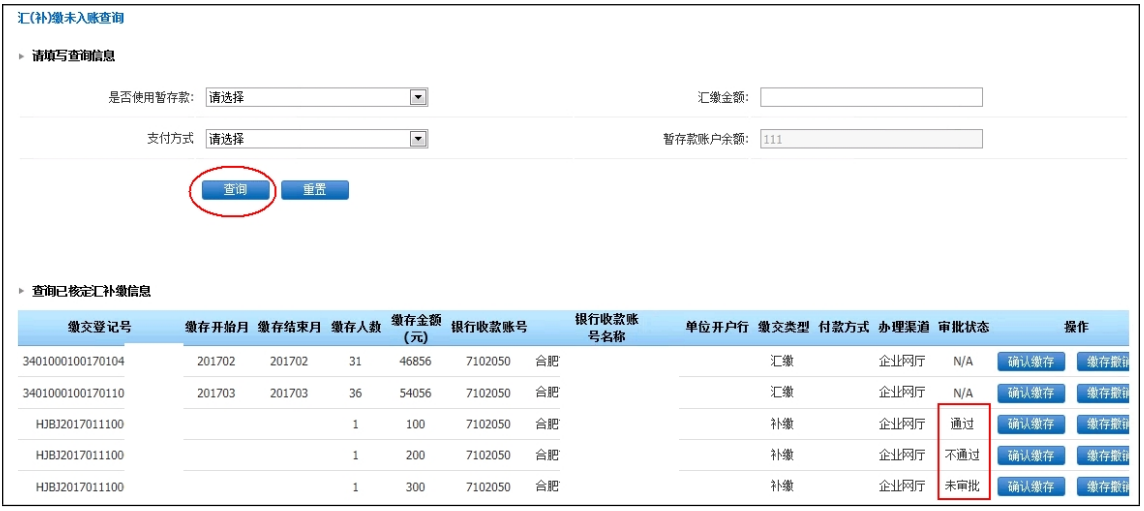

### 2.缴存撤销

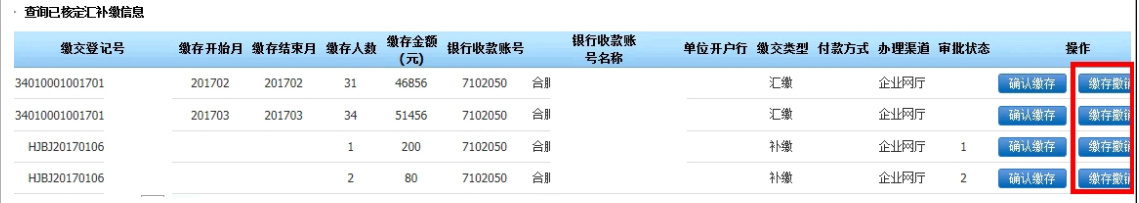

# 4.交易结果查询

## 功能说明

查询某时间段内单位所有办理业务相关记录及办理状态

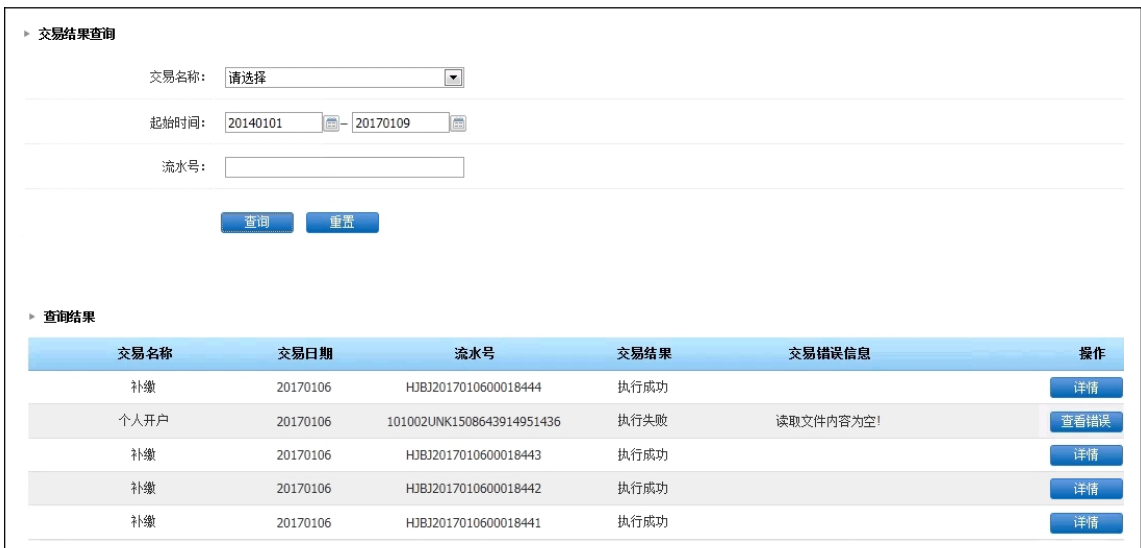